# **Presentazione di progetti per la realizzazione di tirocini curriculari all'estero in paesi dell'Unione europea**

# **Approvazione della modulistica della domanda finanziamento relativa ai progetti**

# **Det. n. 66 del 13/04/2017**

**Approvazione della modulistica della domanda finanziamento relativa ai progetti presentati per la realizzazione di tirocini in mobilità internazionale per gli studenti del secondo ciclo e dell''alta formazione professionale.**

PROVINCIA AUTONOMA DI TRENTO

Prot. n.

DETERMINAZIONE DEL DIRIGENTE N. 66 DI DATA 13 Aprile 2017 SERVIZIO ISTRUZIONE E FORMAZIONE DEL SECONDO GRADO, UNIV. E RICERCA OGGETTO:

Approvazione della modulistica della domanda finanziamento relativa ai progetti presentati per la realizzazione di tirocini in mobilità internazionale per gli studenti del secondo ciclo e dell'alta formazione professionale.

RIFERIMENTO : 2017-S116-00105 Pag 1 di 4

LA DIRIGENTE

- visto il Regolamento (UE) n. 1303/2013 del Parlamento Europeo e del Consiglio, del 17 dicembre 2013, recante disposizioni comuni sul Fondo europeo di sviluppo regionale, sul Fondo sociale europeo, sul Fondo di coesione, sul Fondo europeo agricolo per lo sviluppo rurale e sul Fondo europeo per gli affari marittimi e la pesca e disposizioni generali sul Fondo europeo di sviluppo regionale, sul Fondo sociale europeo, sul Fondo di coesione e sul Fondo europeo per gli affari marittimi e la pesca, e che abroga il regolamento (CE) n. 1083/2006 del Consiglio;

- visto il Regolamento (UE) n. 1304/2013 del Parlamento europeo e del Consiglio del 17 dicembre 2013 relativo al Fondo sociale europeo e che abroga il regolamento (CE) n. 1081/2006 del Consiglio;

- visto l'Accordo di Partenariato Italia (AP) 2014-2020, adottato con decisione della Commissione C(2014) 8021 del 29 ottobre 2014;

- visto il Programma Operativo del Fondo sociale europeo 2014 - 2020 della Provincia autonoma di Trento, di seguito PO FSE, approvato dalla Commissione europea con decisione del 17

dicembre 2014 C(2014) 9884 e approvato con deliberazione di Giunta provinciale del 29 dicembre 2014, n. 2377;

- vista la legge provinciale di data 16 febbraio 2015, n. 2 recante "Attività della Provincia nell'ambito dell'Unione europea, rapporti interregionali e cooperazione territoriale";

- visto il Regolamento d'esecuzione dell'articolo 18 della legge provinciale 16 febbraio 2015, n. 2 per l'attuazione dei Programmi operativi 2014-2020 del Fondo sociale europeo e del Fondo europeo di sviluppo regionale, approvato con Decreto del Presidente della Provincia n. 1226/Leg. di data 14 settembre 2015;

- vista la deliberazione della Giunta provinciale 30 agosto 2016, n. 1462 avente ad oggetto "Modifiche e integrazioni dei "Criteri e modalità per l'attuazione del Programma Operativo Ob.

2 Fondo Sociale Europeo 2014-2020";

- vista la deliberazione della Giunta provinciale n. 2475 di data 29 dicembre 2016 avente ad oggetto "Approvazione delle descrizioni dei Sistemi di gestione e controllo dell'Autorità di gestione e dell'Autorità di certificazione relativamente ai Programmi operativi Fondo sociale europeo (PO FSE) e Fondo europeo di sviluppo regionale (PO FESR) 2014-2020 della Provincia autonoma di Trento;

- vista la deliberazione della Giunta provinciale di data 28 giugno 2012, n. 1358 avente ad oggetto "Direttive per la predisposizione, certificazione e pubblicazione della modulistica, nonché per la predisposizione sul sito istituzionale delle schede informative sui procedimenti amministrativi di competenze provinciale, articolo 9 della l.p. 30 novembre 1992, n. 23";

- vista la deliberazione della Giunta provinciale di data 7 aprile 2017, n. 528 che approva l'Avviso per la presentazione di ipotesi progettuali a valere sul Programma operativo Fondo sociale europeo di cui al quarto alinea, per la realizzazione di tirocini curriculari all'estero;

- considerato necessario approvare la modulistica per la presentazione dei progetti da parte degli Enti formativi denominata: "Domanda di finanziamento - tirocini curricolari all'estero",

"Descrizione progettuale", "Preventivo finanziario", "Associazione Temporanea di Impresa",

RIFERIMENTO : 2017-S116-00105

Pag 2 di 4

"Guida alla procedura informatica", allegati quale parte integrante e sostanziale del presente provvedimento; - considerato inoltre che, si è provveduto ad inviare nota di richiesta del parere di conformità per la "Domanda di finanziamento - tirocini curricolari all'estero" al Servizio Supporto alla Direzione Generale e

ICT in data 5 aprile 2017 con prot. n. 196282, al fine di adempiere a quanto previsto deliberazione della Giunta provinciale 28 giugno 2012, n. 1358, avente ad oggetto "Direttive per la predisposizione, certificazione e pubblicazione della modulistica,

nonché per la predisposizione e pubblicazione sul sito istituzionale delle schede informative sui procedimenti amministrativi di competenza provinciale. Articolo 9 della l.p. 30 novembre 1992, n. 23";

- vista la nota di risposta del Servizio Supporto alla Direzione Generale e ICT di data 7 aprile 2017 prot. 203846;

## DETERMINA

1. di approvare, per le motivazioni espresse in premessa, la modulistica denominata "Domanda di finanziamento - tirocini curricolari all'estero", "Descrizione progettuale", "Preventivo finanziario",

"Associazione Temporanea di Impresa", "Guida alla procedura informatica",

allegati parti integranti e sostanziali del presente provvedimento;

2. di dare atto che la "Domanda di finanziamento - tirocini curricolari all'estero" è stata sottoposta a parere di conformità del Servizio Supporto alla Direzione Generale, ICT e Semplificazione e sarà pubblicata nel sistema informativo e resa disponibile sul sito istituzionale della Provincia Autonoma di Trento nella sezione Modulistica e che tutta la modulistica sarà pubblicata sul sito del Fondo Sociale Europeo all'indirizzo: www.fse.provincia.tn.it;

3. di dare atto che dal presente provvedimento non conseguono oneri a carico del bilancio provinciale. RIFERIMENTO : 2017-S116-00105

Pag 3 di 4 CLO - MAR

001 All. 1 domanda di finanziamento 002 All. 2 Descrizione progettuale 003 All. 3 preventivo finanziario 004 All. 4 Associazione temporanea impresa 005 All. 5 Guida procedura informatica Elenco degli allegati parte integrante LA DIRIGENTE

Laura Pedron RIFERIMENTO : 2017-S116-00105 Pag 4 di 4

Modulo certificato ai sensi dellart. 9, comma 4, della l.p. 23/1992 e approvato con determina n. di data del Servizio Istruzione e formazione del secondo grado, Università e ricerca. Codice xxxxx

Modello domanda di finanziamento Alla PROVINCIA AUTONOMA DI TRENTO Servizio Istruzione e formazione del secondo grado, Università e ricerca Ufficio programmazione e gestione della secondaria e formazione professionale Via Gilli, 3 38121 TRENTO trentino.trilingue@pec.provincia.tn.it

#### DOMANDA DI FINANZIAMENTO DI PROGETTI DI FORMAZIONE

Programma operativo Fondo sociale europeo 2014 2020 della Provincia autonoma di Trento Il sottoscritto / La sottoscritta cognome \_\_\_\_\_\_\_\_\_\_\_\_\_\_\_\_\_\_\_\_\_\_\_\_\_\_\_\_\_\_\_\_\_\_ nome

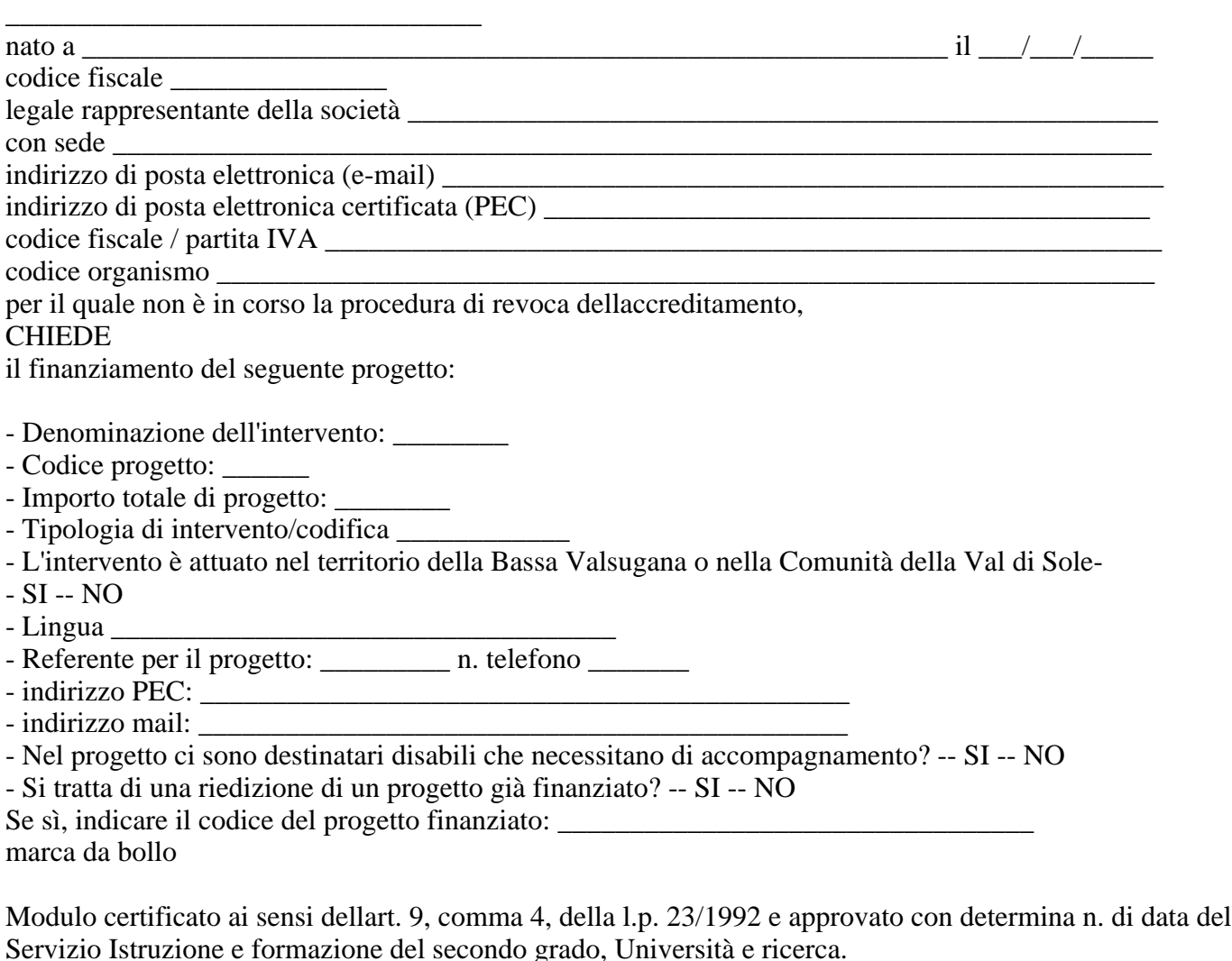

- articolato nel seguente modo:

Numero partecipanti minimi con cui si decide di partire: Istituzioni scolastiche/formative di appartenenza dei partecipanti: \_\_\_\_\_\_\_\_\_\_\_\_\_\_\_\_\_\_\_\_\_\_\_\_\_\_\_\_\_\_\_\_

Formazione della durata di ore:

Numero di ore di formazione

Moduli conteggiati una sola volta Moduli per n.

gruppi Aula e/o Laboratorio Individualizzata Durata progettuale Formazione complessiva Totale azioni supporto all'apprendimento Totale ore docenza Formazione complessiva calcolata con valori minimi richiesti dallavviso

Formazione ore corsisti teorico Lista moduli N. mod Titolo Tipologia Sottotipologia Sotto articolazione N. gruppi Durata (ore)

Parametri attuativi PARAMETRI ATTUATIVI Vincoli percentuali minimi richiesti dallavviso Valori orari minimi richiesti dallavviso Valori orari presentati Valori Percentuali presentati Differenza tra i valori percentuali presentato e richiesto TUTOR ACCOMPAGNAMENTO

FORMAZIONE INDIVIDUALIZZATA

Parametro attuativo per la docenza PARAMETRI ATTUATIVO DOCENZA Vincolo percentuale minimo richiesto dallavviso Valore orario minimo richiesto dallavviso Valori orari presentati Valori percentuali presentati Differenza tra i valori percentuali presentato e richiesto

Modulo certificato ai sensi dellart. 9, comma 4, della l.p. 23/1992 e approvato con determina n. di data del Servizio Istruzione e formazione del secondo grado, Università e ricerca. Docenti/Formatori Senior

Tirocinio curricolare Numero partecipanti Paese di destinazione Durata (gg/mesi) Tirocinio numero

Il sottoscritto rende noto che:

- la gestione del presente progetto avverrà presso la sede formativa già accreditata sita in

\_\_\_\_\_\_\_\_\_\_\_\_\_\_\_\_\_\_\_\_\_\_\_\_\_\_\_\_ - provvederà a presentare domanda di accreditamento per la sede formativa presso la quale sarà gestito il presente progetto.

(compilare solo se richiesta)

Il sottoscritto richiede altresì di delegare le seguenti quote di attività, in forma di prestazioni di servizio (nel rispetto dei vincoli contenuti nelle Disposizioni generali di gestione e nella normativa approvata con deliberazione della Giunta Provinciale di data 30 agosto 2016, n. 1462):

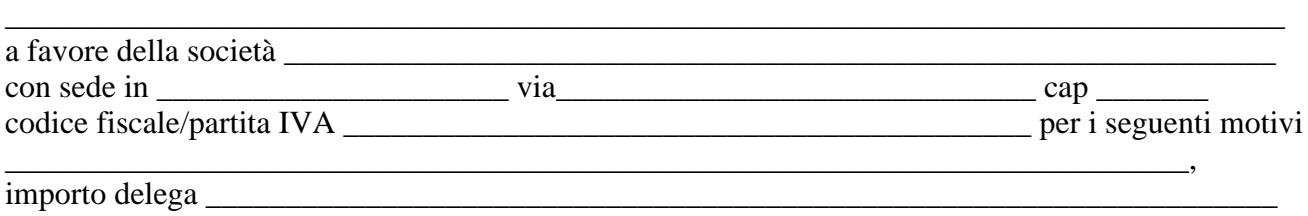

e a tal fine si impegna:

- a non erogare alla/alle società sopra indicata/e corrispettivi e conseguenti oneri fiscali di valore superiore al 30% del finanziamento relativo allazione formativa;

- a rimanere pienamente e direttamente responsabile, a tutti gli effetti, del rispetto delle norme e delle disposizioni che regolano la gestione del progetto di cui trattasi;

- ad impedire che le attività assegnate alla/le società sub-affidataria/e costituiscano oggetto di ulteriore delega a soggetti diversi dalle persone fisiche;

- a informare la/e società sub affidataria, nel caso lattività venga rendicontata a costi reali,

riguardo i vincoli a suo carico disposti dalla deliberazione della giunta provinciale di data 30 agosto 2016, n. 1462.

A tal fine, ai sensi degli artt. 46 e 47 del d.P.R. 445/2000, consapevole delle sanzioni penali, nel caso di dichiarazioni non veritiere, di formazione o uso di atti falsi, richiamate dallarticolo 76 del d.P.R. 28 dicembre 2000, n. 445, nonché della decadenza dai benefici conseguenti al provvedimento eventualmente emanato sulla base della dichiarazione non veritiera, qualora dal controllo effettuato emerga la non veridicità del contenuto di taluna delle dichiarazioni rese (art. 75

d.P.R. 28 dicembre 2000, n. 445)

Modulo certificato ai sensi dellart. 9, comma 4, della l.p. 23/1992 e approvato con determina n. di data del Servizio Istruzione e formazione del secondo grado, Università e ricerca.

#### DICHIARA

- di essere unistituzione scolastica o formativa del secondo ciclo provinciale o paritaria della Provincia autonoma di Trento;

OPPURE (per i progetti presentati in A.T.I.)

- che lEnte capofila dellA.T.I. è unistituzione scolastica o formativa del secondo ciclo provinciale o paritaria della Provincia autonoma di Trento;

#### DICHIARA INOLTRE

- di essere in regola con l'assolvimento degli obblighi assicurativi e contributivi;

- di non aver concluso contratti di lavoro subordinato o autonomo e comunque non aver attribuito incarichi, per il triennio successivo alla cessazione del rapporto, ad ex dipendenti pubblici, che abbiano esercitato, nei propri confronti, poteri autoritativi o negoziali per conto della Pubblica Amministrazione.

Il/La sottoscritto/a infine SI IMPEGNA

in ordine alla gestione delle attività formative di cui fosse disposto il finanziamento: a provvedere alla copertura dei rischi di infortuni e di responsabilità civile, qualora necessario, e a rispettare i contratti di lavoro per il personale dipendente coinvolto;

a non richiedere relativamente all'attività oggetto della presente domanda altre forme di contribuzione o finanziamento pubblico;

a presentare domanda di accreditamento entro 15 giorni dalla data di ricezione della comunicazione di

approvazione delle graduatorie, qualora al momento dellapprovazione delle stesse non sia ancora accreditato o non abbia ancora presentato la relativa domanda e risulti in graduatoria in quanto proponente di progetti approvati;

a non concludere contratti di lavoro subordinato o autonomo o comunque non attribuire incarichi, per il triennio successivo alla cessazione del rapporto, ad ex dipendenti pubblici, che abbiano esercitato, nei propri confronti, poteri autoritativi o negoziali per conto della Pubblica Amministrazione.

Informativa ai sensi del decreto legislativo 196/2003, articolo 13:

- i dati forniti verranno trattati esclusivamente con riferimento al procedimento di finanziamento e attuazione del corso di formazione, per il quale ha presentato la documentazione;

- il trattamento sarà effettuato con supporto cartaceo e/o informatico;

- il conferimento dei dati è obbligatorio per dar corso alla procedura;

- titolare del trattamento è la Provincia Autonoma di Trento;

- responsabile del trattamento è il Dirigente del Servizio Istruzione e formazione del secondo grado, Università e ricerca con sede via Gilli,3 a Trento;

- in ogni momento Lei potrà esercitare i suoi diritti nei confronti del titolare del trattamento, ai sensi dell'art. 7 del decreto legislativo 196/2003.

Modulo certificato ai sensi dellart. 9, comma 4, della l.p. 23/1992 e approvato con determina n. di data del Servizio Istruzione e formazione del secondo grado, Università e ricerca. Luogo e data FIRMA DELLINTERESSATO

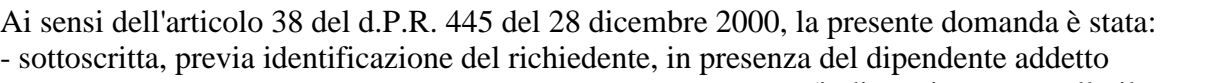

\_\_\_\_\_\_\_\_\_\_\_\_\_\_\_\_\_\_\_\_\_\_\_\_\_\_\_\_\_\_\_\_\_\_\_\_\_\_\_\_\_\_\_\_\_\_\_\_\_\_ (indicare in stampatello il nome del

dipendente)

\_\_\_\_\_\_\_\_\_

 $\overline{\phantom{a}}$  , where  $\overline{\phantom{a}}$ 

.

- sottoscritta e presentata unitamente a copia fotostatica non autenticata di un documento di identità del sottoscrittore

Si allega la seguente documentazione:

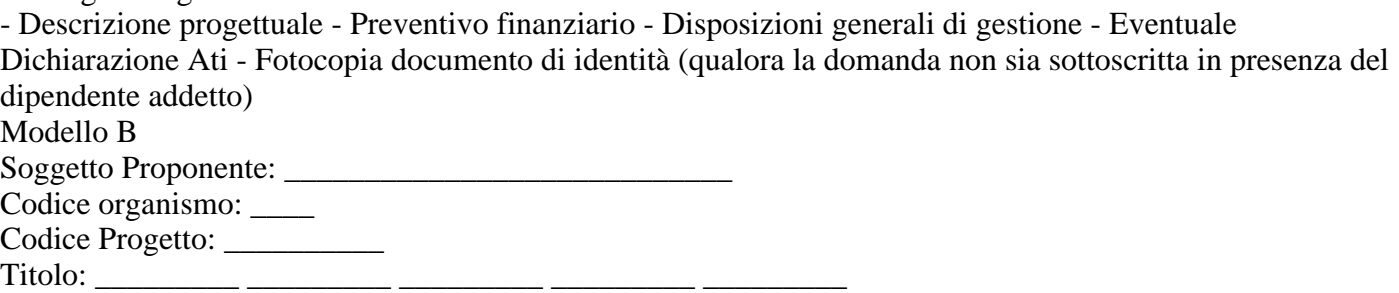

Si prega cortesemente di evitare rilegature a caldo o spirale, limitandosi, per quanto possibile, ad applicare un semplice punto di cucitura DESCRIZIONE PROGETTUALE

\_\_\_\_\_\_\_\_\_ \_\_\_\_\_\_\_\_\_ \_\_\_\_\_\_\_\_\_ \_\_\_\_\_\_\_\_\_ \_\_\_\_\_\_\_\_\_ \_\_\_\_\_\_\_\_\_ \_\_\_\_\_\_\_\_\_

\_\_\_\_\_\_\_\_\_ \_\_\_\_\_\_\_\_\_ \_\_\_\_\_\_\_\_\_ \_\_\_\_\_\_\_\_\_ \_\_\_\_\_\_\_\_\_ \_\_\_\_\_\_\_\_\_ \_\_\_\_\_\_\_\_\_ \_\_\_\_\_\_\_\_\_ \_\_\_\_\_\_\_\_\_ \_\_\_\_\_\_\_\_\_ \_\_\_\_\_\_\_\_\_ \_\_\_\_\_\_\_\_\_ \_\_\_\_\_\_\_\_\_ \_\_\_\_\_\_\_\_\_

\_\_\_\_\_\_\_\_\_ \_\_\_\_\_\_\_\_\_ \_\_\_\_\_\_\_\_\_ \_\_\_\_\_\_\_\_\_ \_\_\_\_\_\_\_\_\_ \_\_\_\_\_\_\_\_\_ \_\_\_\_\_\_\_\_\_

(Totale caratteri presenti: \_\_\_)

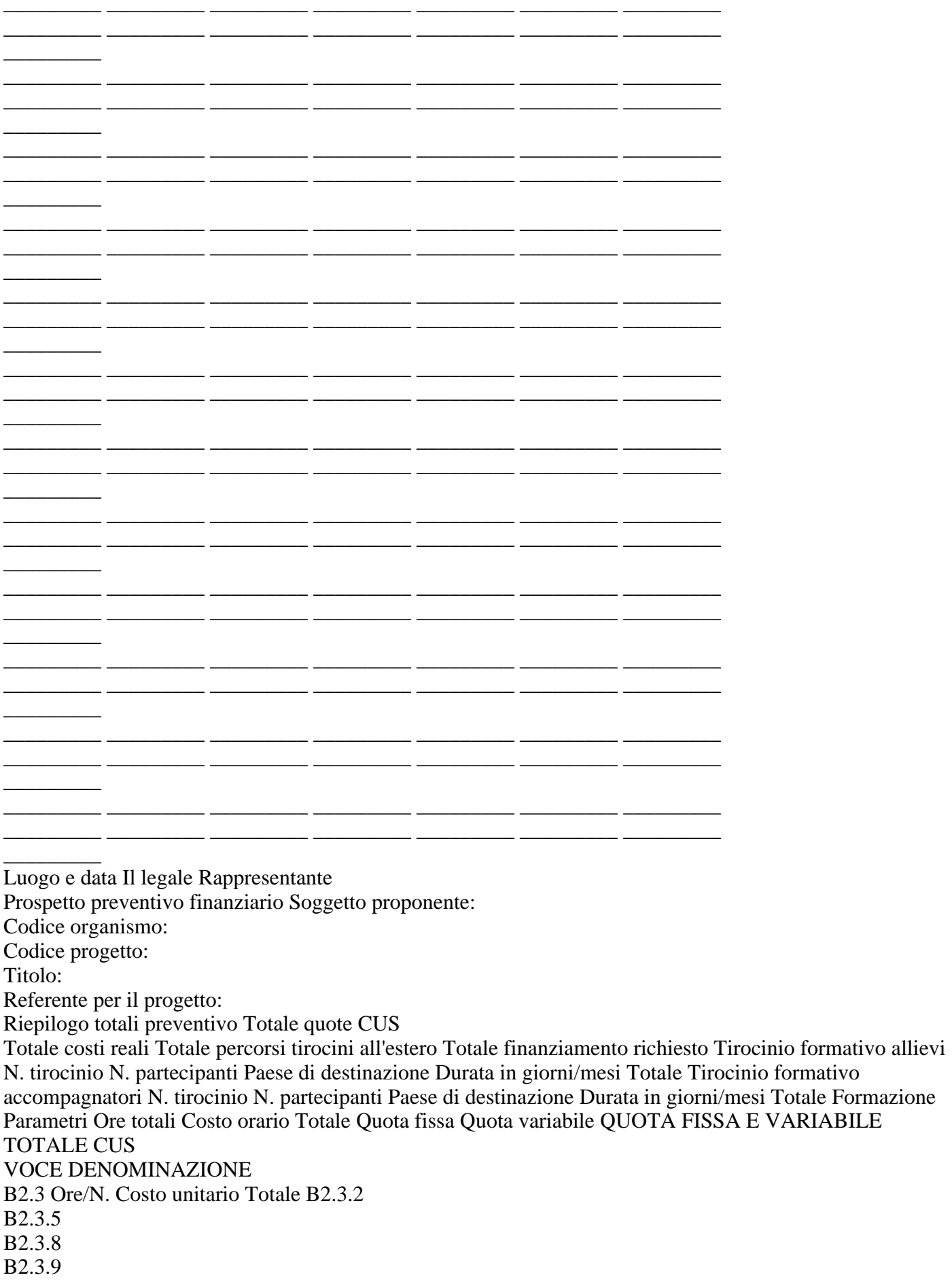

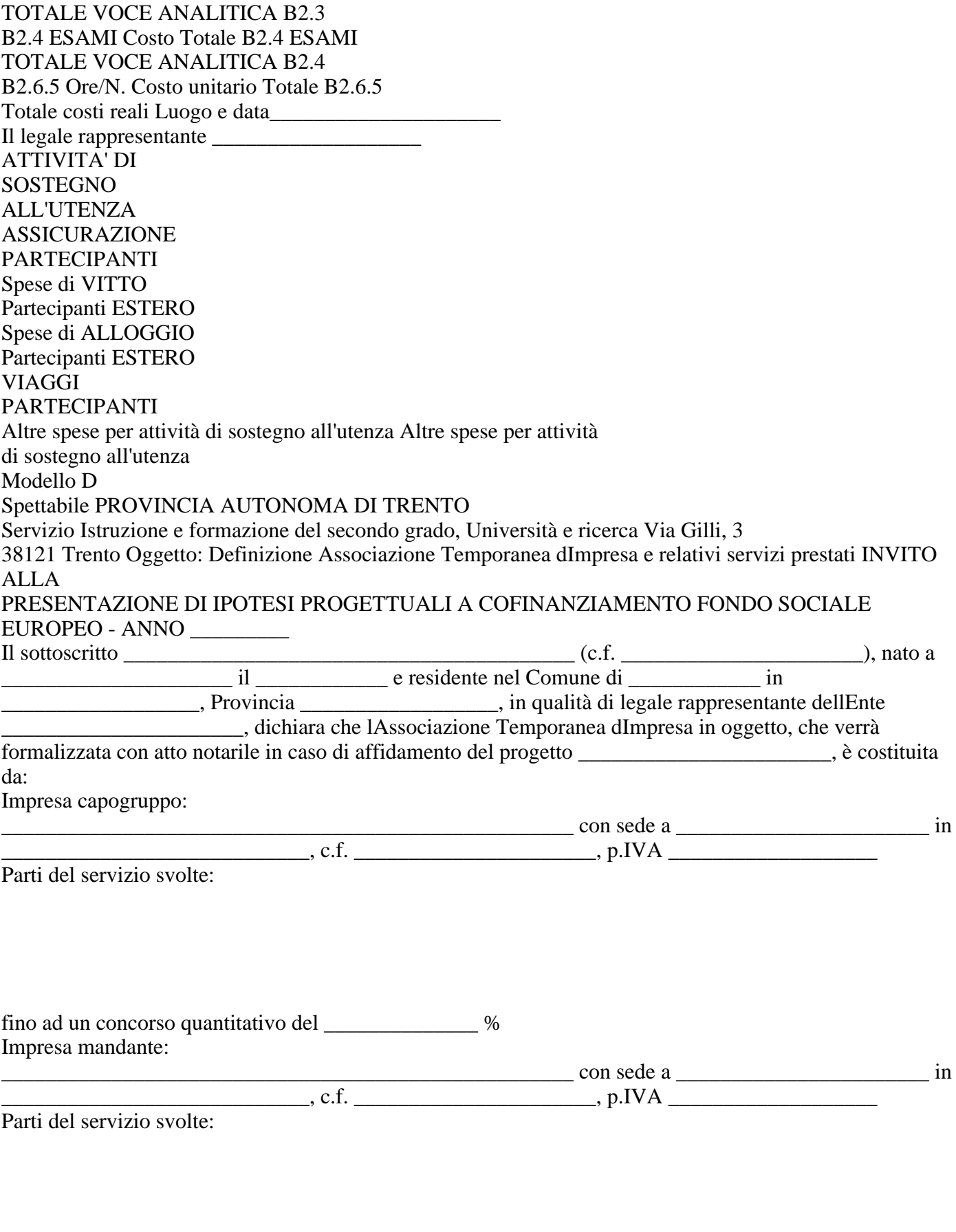

fino ad un concorso quantitativo del \_\_\_\_\_\_\_\_\_\_\_\_\_\_ % Lofferta congiunta deve essere sottoscritta da tutti gli Enti raggruppati e deve specificare le parti del progetto

che saranno eseguite dai singoli e contenere limpegno che, in caso di aggiudicazione della gara, gli stessi si conformeranno alla seguente disciplina:

- la proposta progettuale congiunta comporta la responsabilità solidale nei confronti dellamministrazione di tutti gli Enti raggruppati;

- i singoli Enti, facenti parte del gruppo risultato aggiudicatario, devono conferire, con unico atto, mandato speciale con rappresentanza ad una di essi, designata quale capogruppo. Tale mandato deve contenere espressamente le prescrizioni qui riportate e risultare da scrittura privata autenticata, secondo la forma prevista dallo Stato in cui il relativo atto è redatto.

La procura è conferita al rappresentante legale dellEnte capogruppo;

- il mandato è gratuito e irrevocabile e la sua revoca per giusta causa non ha effetto nei riguardi dellamministrazione;

- al mandatario spetta a rappresentanza, anche processuale, degli Enti mandanti nei riguardi dellamministrazione per tutte le operazioni e gli atti di qualsiasi natura fino allestinzione del rapporto (verifica e certificazione). Tuttavia lamministrazione può far valere direttamente le responsabilità a carico degli Enti mandanti;

- il rapporto di mandato non determina di per sé organizzazione o associazione fra gli Enti riuniti, ognuno dei quali conserva la propria autonomia ai fini della gestione, degli adempimenti fiscali e degli oneri sociali; - in caso di fallimento dellente mandatario o, se trattasi di impresa individuale, in caso di morte, interdizione

o inabilitazione del titolare, lamministrazione ha facoltà di proseguire il contratto con altro ente del gruppo, in

possesso dei prescritti requisiti di idoneità, che sia designato mandatario nel modo indicato, ovvero di recedere dal contratto;

- in caso di fallimento di un Ente mandante o, se trattasi di impresa individuale, in caso di morte, interdizione o inabilitazione del titolare, lEnte mandatario, qualora non indichi altro Ente subentrante in possesso dei prescritti requisiti di idoneità, è tenuto alla esecuzione diretta o a mezzo degli altri enti mandanti. Luogo e data

Il Legale Rappresentante del Mandatario dellATI

Il Legale Rappresentante del Mandante dellATI

\_\_\_\_\_\_\_\_\_\_\_\_\_\_\_\_\_\_\_\_\_

\_\_\_\_\_\_\_\_\_\_\_\_\_\_\_\_\_\_\_\_\_ Programma operativo Fondo sociale europeo 2014 - 2020

della Provincia Autonoma di Trento Guida alla procedura informatica Presentazione di Progetti per la realizzazione di tirocini in mobilità internazionale per gli studenti del secondo ciclo e dell'alta formazione professionale Aprile 2017

1 **INDICE** 

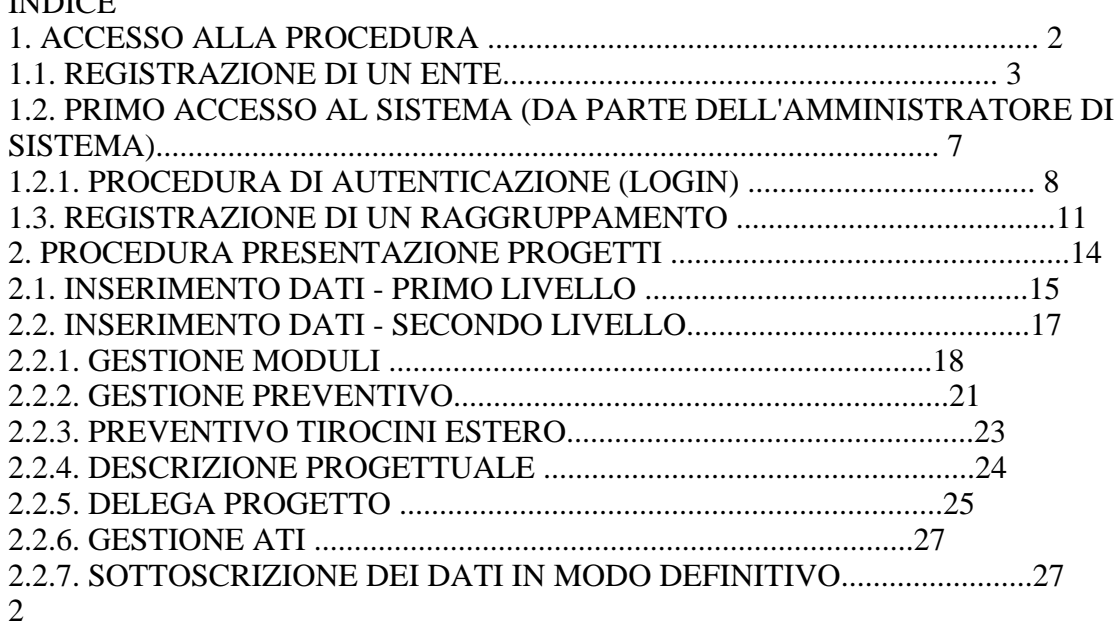

# 1. ACCESSO ALLA PROCEDURA

Questo manuale intende fornire una guida pratica per l'utilizzo della procedura informatica di presentazione dei progetti di tirocini curricolari all'estero in Paesi dell'Unione europea degli studenti del secondo ciclo e dell'alta formazione professionale frequentanti le istituzioni scolastiche e formative provinciali e paritarie della Provincia Autonoma di Trento, presente all'interno del sito Internet della Provincia Autonoma di Trento.

Con questa procedura ogni soggetto proponente ovvero ogni raggruppamento temporaneo d'impresa, consorzio o A.T.I. può presentare proposte progettuali che dovranno rispecchiare quanto indicato nell'Avviso, relativamente ad ogni operazione, per quanto riguarda tipologia di azione, obiettivi, contenuti, beneficiari, destinatari, articolazione, vincoli di durate e numero minimo di partecipanti.

L'aggiornamento dei dati tramite Internet non sostituisce gli adempimenti necessari per l'inoltro delle proposte progettuali agli uffici competenti che deve avvenire secondo le modalità previste dall'Avviso. Per utilizzare la procedura di "Presentazione progetti" è necessario collegarsi all'indirizzo internet: https://fse.provincia.tn.it/

All'interno dell'Area Organismi pubblici e privati cliccare su "Area riservata" e scegliere la sezione "Enti", sottosezione "Presentazione Progetti".

3

Per utilizzare la procedura di presentazione progetti è necessario procedere preventivamente alla registrazione dell'ente/azienda o dell'ATI (Associazione Temporanea d'Impresa), procedura che permette di ottenere il "Codice utente" e la "Password" necessari all'accesso alla procedura di presentazione del progetto formativo.

La registrazione deve essere effettuata sul portale dedicato (vedi paragrafo successivo 1.1) al Fondo sociale europeo della Provincia Autonoma di Trento.

Gli organismi già registrati all'Ufficio del Fondo Sociale Europeo devono servirsi delle credenziali già utilizzate per accedere alle procedure FSE.

## 1.1. REGISTRAZIONE DI UN ENTE

All'atto della selezione della procedura di Registrazione, il sistema richiede quale unico dato il "Codice fiscale" del soggetto giuridico interessato ad agire quale operatore in ambito FSE. Esso costituisce la chiave univoca di identificazione dell'Ente.

Dopo aver digitato il Codice Fiscale, confermare con il pulsante : la procedura verifica l'eventuale esistenza nel database del dato inserito.

Se il codice fiscale è già presente nella banca dati, la procedura visualizza i dati già inseriti.

In caso di prima registrazione, si accede alla videata ove si dovranno inserire le informazioni relative al soggetto giuridico suddivise nelle seguenti sezioni:

- Anagrafica;

- Altre informazioni;

- Legale Rappresentante;

- Delegato dal Legale Rappresentante.

Nota: le informazioni contrassegnate con l'asterisco sono obbligatorie.

4

Sezione Anagrafica Tale sezione comprende i dati di seguito elencati:

- Ragione sociale;

Partita IVA (deve essere di 11 caratteri);

- Indirizzo della sede legale;

- Numero Telefonico e Numero Fax (senza caratteri separatori tipo \ oppure -);

- Indirizzo e-mail ed eventuale indicazione del sito Internet;

- Indirizzo posta elettronica certificata Sezione Altre informazioni Tale sezione comprende i dati di seguito elencati:

- Tipologia organismo (Pubblica, Privata o Mista e con fini di lucro o senza finalità di lucro);

- Natura giuridica;

- Anno di costituzione;

- Soggetto tenuto all'iscrizione alla CCIAA: campo obbligatorio, che prevede una risposta di tipo "Sì/No",

selezionabile da menù a tendina.

- N. Iscrizione alla CCIAA: campo la cui compilazione è obbligatoria per i soggetti che hanno risposto "Sì" al campo "Soggetto tenuto all'iscrizione alla CCIAA";

5

- Registro di: indica la provincia in cui ha sede la Camera di Commercio in cui è

avvenuta l'iscrizione. Campo la cui compilazione è obbligatoria per i soggetti che hanno risposto "Sì" al campo "Soggetto tenuto all'iscrizione alla CCIAA";

- in data (gg/mm/aaaa): digitare nel formato indicato la data di iscrizione.

Campo la cui compilazione è obbligatoria per i soggetti che hanno risposto "Sì"

al campo "Soggetto tenuto all'iscrizione alla CCIAA";

- Disponibilità di certificazione serie ISO 9000 in almeno una sede ubicata nel territorio della Provincia di Trento: campo obbligatorio, che prevede una risposta di tipo "Sì/No", selezionabile da lista a tendina.;

- Dimensione dell'impresa (di cui all'allegato 1 del Reg. UE 651/2014);

- Settore ATECO 2007;

- Data chiusura dell'esercizio contabile.

Sezione Legale Rappresentante In tale sezione è necessario inserire i dati anagrafici di seguito elencati:

- Nome, Cognome,

- Codice fiscale,

- E-mail,

- Carica,

- Data di nascita, Comune di nascita, Provincia di nascita.

Se esiste una persona delegata dal Legale Rappresentante, è necessario fleggare il campo e completare la sezione dedicata (vedi pagine seguenti).

Sezione Delegato dal Legale Rappresentante Nel caso esista una persona con le funzioni di Delegato è necessario completare i seguenti dati:

- Nome, Cognome,

- Codice fiscale,

- E-mail,

- Data di nascita, Comune di nascita, Provincia di nascita.

6

Una volta inseriti i dati obbligatori è necessario confermarli con il pulsante oppure annullarli con il pulsante . La procedura invia il messaggio di "Inserimento avvenuto con successo" qualora tutti i dati risultino coerenti. Con tali dati possono essere successivamente modificati. La Registrazione definitiva avviene solo con la funzionalità .

Eventuali errori sono segnalati da specifici messaggi.

E' indispensabile risolvere gli errori segnalati per poter completare la registrazione.

Per effettuare la Registrazione definitiva selezionare ; la procedura visualizza il seguente messaggio: NOTA: Si ricorda che con la Sottoscrizione i dati vengono confermati definitivamente e non sono più modificabili.

A sottoscrizione avvenuta, l'applicativo attribuisce al soggetto giuridico un codice organismo. 7

1.2. PRIMO ACCESSO AL SISTEMA (DA PARTE DELL'AMMINISTRATORE DI SISTEMA)

All'indirizzo e-mail indicato nella procedura di Registrazione, il Legale Rappresentante e l'eventuale persona Delegata dal Legale Rappresentante (cioè

l'Amministratore di sistema dell'Ente), ricevono automaticamente dalla Procedura,

una comunicazione contenente:

- Codice Organismo assegnato in fase di Registrazione;

- Nome e Cognome del Legale Rappresentante;

- Link, ossia il collegamento, da utilizzare per la prima attivazione dell'Utente Amministratore.

Per procedere all'attivazione dell'account, è necessario che il Legale Rappresentante (e/o il suo Delegato) si colleghi al link indicato nell'e-mail, verificando (come suggerito nella comunicazione) la correttezza dei dati inseriti.

Cliccando il collegamento protetto verrà visualizzata una pagina web in cui l'utente (Amministratore di sistema), deve scegliere il "NOME UTENTE" e la "PASSWORD"

personale (di propria esclusiva conoscenza) che utilizzerà per effettuare l'accesso all'area riservata da questo momento in avanti.

8

Per aumentare il livello di sicurezza dell'accesso al sistema, sono stati impostati dei controlli sulla definizione della password personale, che dovrà essere scelta osservando i seguenti criteri:

- deve contenere almeno una lettera e un numero;

- deve essere di lunghezza minima di otto caratteri alfanumerici;

- non deve essere uguale al nome utente;

- non deve contenere spazi.

Per completare l'attivazione dell'account è necessario confermare le informazioni inserite con il pulsante SALVA. La procedura invia un messaggio di attivazione avvenuta e visualizza direttamente la pagina di Login.

Si ricorda che la Password ha una durata di 90 giorni, al termine dei quali verrà richiesto di rinnovarla. 1.2.1. PROCEDURA DI AUTENTICAZIONE (LOGIN)

Per accedere all'Area Riservata, L'Amministratore di sistema deve inserire nei rispettivi campi:

- Codice Organismo (rilasciato al momento della registrazione),

- Nome Utente,

- Password, e confermare con il pulsante .

Il Legale Rappresentante e/o il suo Delegato, dovranno creare un account per ognuno dei propri collaboratori, cosicché ognuno di essi potrà effettuare il Login gestendo poi la propria password.

9

Accedendo alla sezione Gestione Utenti (che si trova a piè della videata), si seleziona il pulsante dalla pagina Amministrazione Utenti la procedura visualizza la schermata ove inserire i dati necessari per la creazione del nuovo utente.

Nella prima parte della pagina visualizzata si devono inserire i dati personali dell'utente:

- Nome e Cognome;

- Codice Fiscale;

- Telefono;

- E-mail utilizzata dall'utente interessato.

Nella seconda parte della pagina si devono scegliere i privilegi da assegnare all'utente. Nel sistema sono presenti due check che identificano i privilegi di Delega.

- DELEGA TOTALE, ossia il privilegio che deve essere assegnato a chi deve svolgere il ruolo di Amministratore;

10

- DELEGA PARZIALE, ossia il privilegio che deve essere assegnato a chi deve svolgere il ruolo di utente. Inoltre, deve essere specificata l'operazione ("sottoprivilegi")

che gli utenti abilitati dovranno svolgere.

I "sotto-privilegi" che occorre associare alla delega parziale sono suddivisi a loro volta in accesso alle Aree Enti e Aziende.

AREA ENTI:

- Registrazione ATI

- Accreditamento - Progettazione - Gestione L'Amministratore di sistema (Legale Rappresentante ed eventuale Delegato del L.R.) può creare un altro utente con Delega Totale. Questo nuovo Amministratore può visualizzare ed eventualmente modificare tutti gli utenti creati dagli altri Amministratori dell'Ente. Una volta inseriti i dati, selezionare il pulsante per confermare la creazione dell'utente.

La procedura invia un messaggio di registrazione avvenuta correttamente.

Il "Nuovo Utente" creato riceve una comunicazione via e-mail contenente:

- Codice Organismo;

- Nome e Cognome ;

- Link, ossia un collegamento da utilizzare per la prima attivazione dell'Utente al Login.

11

L'Amministratore di Sistema (Legale Rappresentante e Delegato del Legale Rappresentante) possono creare un numero infinito di utenze.

1.3. REGISTRAZIONE DI UN RAGGRUPPAMENTO

Il raggruppamento (A.T.I. o R.T.I. o G.E.I.E) si deve registrare nell'apposita sezione "Registrazione ATI" prima di accedere alla presentazione del progetto.

La registrazione del raggruppamento deve essere effettuata dal "Capofila" ossia dall'ente Mandatario che dovrà essere già registrato.

Dopo aver effettuato il Login, la procedura visualizza la sezione ove registrare il nuovo Raggruppamento. Sono presenti le seguenti funzionalità:

- Aggiungi Ati, ossia la creazione di un nuovo Raggruppamento;

- Logout, ossia l'uscita dalla procedura di Registrazione ATI.

Per registrare un Nuovo Raggruppamento selezionare .

12

La procedura visualizza il campo ove inserire la "Denominazione dell'Ati", ossia del Raggruppamento che si andrà a registrare.

Selezionando si conferma il dato; la procedura visualizza la sezione ove sarà possibile:

- modificare la denominazione dell'ATI ;

- indicare se il Raggruppamento sia già costituito (scegliendo tra Si e No). Nel caso di ATI già costituita è necessario fornire alla Provincia, alla presentazione dei progetti copia del documento notarile di costituzione dell'ATI. Nel caso di ATI da costituire è necessario fornire alla presentazione del progetto una dichiarazione di intenti di costituzione dell'ATI e qualora il progetto venga finanziato è necessario, prima dell'avvio del progetto, fornire il documento notarile di costituzione, pena la revoca del finanziamento.

Dopo aver compilato tali dati è necessario cliccare sul pulsante CONFERMA DATI

MANDATARIO per trasmettere i dati al server.

Si passa quindi alla sezione "Elenco componenti ATI" per completare l'inserimento.

Per aggiungere i "Mandanti" che fanno parte del Raggruppamento, utilizzare la funzionalità "Aggiungi mandante": è sufficiente inserire il Codice Organismo del Mandante e cliccare il pulsante "+". 13

Dopo aver inserito il Codice Organismo di tutti i Mandanti, ovvero di tutti i partecipanti al Raggruppamento, si visualizza l' "Elenco Componenti Ati".

Per ogni componente è obbligatorio indicare la percentuale di partecipazione al Raggruppamento (il totale delle percentuali indicate deve essere uguale a 100),.

Ogni Mandante può essere eliminato fino al momento della Sottoscrizione dell'ATI.

Dopo aver inserito tutti i mandanti è possibile:

- Confermare i dati inseriti;

- Sottoscrivere, ossia confermare definitivamente i dati inseriti;

- Tornare elenco ATI, ossia tornare alla pagina iniziale ove sono elencate tutte le eventuali ATI a cui partecipa l'organismo.

Dopo aver sottoscritto i dati la procedura visualizza il messaggio come da figura.

Ogni membro del Raggruppamento riceverà all'indirizzo mail del proprio Legale Rappresentante, le credenziali di accesso con le istruzioni per effettuare il Login alle procedure.

I progetti presentati dall'ATI già costituita, dovranno essere sottoscritti dal Legale Rappresentante del mandatario e presentare la relativa documentazione di costituzione Nel caso di progetti presentati da un'ATI non ancora costituita, la documentazione che compone la proposta progettuale deve essere sottoscritta da tutti i soggetti che intendono partecipare e, in caso di finanziamento, il progetto non potrà avere inizio prima della consegna della documentazione relativa alla formalizzazione dell'ATI stessa.

Inoltre dovrà essere fornita la dichiarazione di intenti di costituzione dell'ATI all'atto della presentazione del progetto (nei termini definiti dall'Avviso), sottoscritta da tutti i partecipanti.

14

# 2. PROCEDURA PRESENTAZIONE PROGETTI

Dopo aver effettuato il Login (per la procedura di Login si rimanda al Capitolo precedente) all'Area Riservata

(digitando il codice organismo, nome utente e la password personale)

si visualizzano le seguenti funzionalità:

- che permette di creare un nuovo progetto;

- che permette di uscire dalla procedura.

Cliccando , si accede al primo livello di inserimento dati.

Con la sottoscrizione definitiva dei dati primo livello viene generato il codice del progetto (v. Cap. 2.2) e si procede con la seconda parte di inserimento dati (secondo livello).

Gli Organismi che hanno già iniziato ad utilizzare la procedura di presentazione, dopo aver effettuato il Login, visualizzano l'elenco dei progetti presentati o in fase di presentazione, con i relativi Codice Progetto. 15

## 2.1. INSERIMENTO DATI - PRIMO LIVELLO

Dopo aver selezionato , viene visualizzata la schermata di inserimento dati (primo livello) in cui è necessario digitare le seguenti informazioni:

(Si ricorda che i dati contrassegnati da un asterisco (\*) devono essere compilati obbligatoriamente).

- Referente del progetto - Indicare il referente che la PAT (in fase di istruttoria e valutazione del progetto) è autorizzata a contattare per tutte le comunicazioni di riguardo.

- Dati di progetto: in questa sezione sono da completare le seguenti informazioni:

1) Codifica: selezionare il valore dalla lista a tendina proposta.

2) Denominazione dell'intervento: inserire il titolo o denominazione del progetto; si ricorda che il titolo dovrà rispettare la lunghezza di 120 caratteri massimo.

3) Comune di svolgimento - Eventuale riproposizione dell'azione: se già realizzato occorrre indicare il codice;

- Sedi accreditate: selezionare se la gestione del progetto verrà effettuata presso una sede già accreditata oppure presso una sede per la quale, qualora fosse disposto il finanziamento, il soggetto proponente effettuerà la richiesta di

16

accreditamento nei termini previsti dall'Avviso. Nel caso il progetto venga gestito presso una sede già accreditata sarà necessario selezionare la sede.

Al termine della schermata di inserimento dati, sono presenti le seguenti funzionalità:

- permette di inviare i dati inseriti dal client al server, aggiornando il data-base: in questo caso il progetto sarà "in fase di progettazione" e pertanto i dati saranno salvati e potranno essere modificati successivamente;

- permette di confermare i dati in maniera definitiva e, in questo caso, si potrà proseguire con l'inserimento del progetto (secondo livello). Si ricorda che sottoscrivendo i dati non sarà più possibile apportarvi alcuna modifica.

Dopo aver sottoscritto i dati, la procedura restituisce un messaggio nel quale viene indicato il Codice del Progetto. Da tale schermata sarà possibile procedere alla compilazione del progetto, utilizzando , oppure tornare alla lista dei progetti, selezionando ed effettuare i successivi inserimenti in un altro momento. - permette di tornare alla pagina iniziale senza memorizzare le informazioni inserite.

17

Nel caso in cui le informazioni inserite risultino essere inesatte o incomplete e\o non sia presente coerenza fra i dati, viene visualizzato un messaggio di errore, contenente la descrizione dettagliata delle informazioni da inserire.

2.2. INSERIMENTO DATI - SECONDO LIVELLO

Dopo aver sottoscritto i dati del primo livello, si accede alla schermata riepilogativa, utilizzando il pulsante .

La schermata riepilogativa è un resoconto di tutti i dati inseriti e sottoscritti in modo definitivo fino a quel momento (DESCRIZIONE PROGETTUALE - DATI RIEPILOGATIVI).

Nella parte inferiore della schermata sono presenti le seguenti funzionalità - che saranno descritte ai capitoli seguenti:

1) "Gestione moduli"; a questa sezione si accede per inserire in dettaglio i dati progettuali fisici (moduli, azioni di supporto all'apprendimento, numero allievi);

2) "Descrizione progettuale"; tramite questo pulsante si visualizza la schermata ove inserire la descrizione del progetto formativo. La descrizione deve contenere al massimo 50.000 caratteri.

18

3) "Delega di progetto"; questa sezione è dedicata all'inserimento dei dati di Soggetti Terzi ai quali il Soggetto Gestore deleghi parte delle attività del progetto.

4) "Preventivo finanziario"; questa pagina è dedicata all'inserimento dei dati finanziari del progetto relativi ai costi della formazione e ai costi del progetto rendicontati a costi reali. Per ultimare la predisposizione della parte finanziaria è

necessario entrare nella sezione "Preventivo tirocini estero", dedicata all'inserimento dei dati dei tirocini con l'indicazione delle relative quote finanziarie rendicontate secondo le tabelle MIUR - INDIRE.

5) "Gestione Ati"; questa pagina è dedicata all'inserimento della % di partecipazione dei componenti dell'ATI, nel caso il soggetto proponente fosse un raggruppamento di imprese.

6) "Sottoscrivi i dati in modo definitivo"; questo pulsante permette di bloccare tutti i dati sin qui inseriti e poter quindi visualizzare la sezione ove proseguire con la stampa della documentazione per la richiesta del finanziamento. Dopo aver selezionato il pulsante "Sottoscrivi i dati in modo definitivo", non sarà più possibile inserire modifiche Si ricorda che la sottoscrizione dei dati dovrà essere effettuata entro la data e l'ora di scadenza di presentazione del progetto prescelto, come definita nell'Avviso.

2.2.1. GESTIONE MODULI

L'applicazione dei "Criteri CUS" vincola la struttura fisica del progetto formativo al rispetto dei vincoli sulla durata dell'aula/laboratorio, delle sottoarticolazioni, della docenza, del tutoraggio e della formazione individualizzata.

Le informazioni che devono essere obbligatoriamente inserite riguardano:

- Moduli, ossia la struttura del percorso formativo;

- Partecipanti.

MODULI

- N. modulo: indicare un numero identificativo che contraddistingue il modulo.

- Titolo: indicare la denominazione di ogni singolo modulo.

- Tipologia: indicare la tipologia di formazione (Aula e/o laboratorio,

individualizzata, tirocinio, FAD, supporto di gruppo o individuale).

- Sottoarticolazioni: campo obbligatorio il cui valore da indicare deve essere scelto in base alla suddivisione o meno in gruppi aula:

19

- 0: il modulo non è suddiviso in gruppi (nessuna sottoarticolazione);

- 1: il modulo è suddiviso in gruppi che prevedono attività di formazione con contenuti diversi

(sottoarticolazioni con contenuti diversi). In questo caso,

poiché i titoli dei moduli sottoarticolati possono essere più di uno, elencarli uno dopo l'altro nella stessa cella; - 2: il modulo è suddiviso in gruppi che prevedono attività di formazione con contenuti uguali

(sottoarticolazioni con contenuti uguali).

- Gruppi: Nel caso di codice 0 nelle sottoarticolazioni il gruppo aula sarà unico. Nel caso di presenza di sottoarticolazioni indicare il numero di gruppi in cui sarà

suddiviso il gruppo aula.

- Durata: indicare la durata della formazione. Si ricorda che, relativamente ai moduli denominati "Aula e/o laboratorio" si deve indicare il numero di ore del singolo modulo, evitando di moltiplicare per gli eventuali sottogruppi.

Il pulsante permette di inviare i dati inseriti dal client al server aggiornando i data-base.

Tale operazione dovrà essere effettuata più volte finché non saranno inseriti tutti i moduli del progetto.

I moduli inseriti verranno visualizzati nella lista "Formazione".

PARTECIPANTI

Il numero dei partecipanti da inserire è stato stabilito dall'Avviso.

Occorre selezionare:

- la lingua o le lingue (inglese o tedesco) a cui è rivolto l'intervento;

- se l'intervento è attuato nel territorio della Bassa Valsugana o nella Comunità

della Val di Sole;

20

- eventuale presenza di disabili che necessitano di accompagnamento;

- informazioni sulle Istituzioni scolastiche/formative di appartenenza dei partecipanti.

E' possibile in ogni momento visualizzare eventuali imperfezioni o incongruenze che potranno essere corrette, modificando, inserendo e/o eliminando moduli già presenti.

In base alle informazioni inserite nei vari moduli verranno calcolate automaticamente le ore di formazione. La parte dedicata alla visualizzazione e verifica dei parametri attuativi confronta i

**... ATTENZIONE, per il testo completo scaricare la versione PDF...**